Welcome to Ellsworth Community College! As a student-athlete on our campus, there are documents that are required prior to starting practices. We utilize a platform called Healthy Roster where it is easy to download or fill out the required forms needed for athletic participation. It is a safe site where your information is protected. You can also schedule appointments and utilize the messaging feature to chat with our Athletic Training staff through the app. These simple steps below can get you set up prior to stepping foot on campus, so you'll be ready to start practice immediately.

- Your coaches will be entering your email address into Healthy Roster.
  Make sure to give Coach an email you use frequently and check often!
  You will receive an email that invites you to use Healthy Roster. You will
  need to use the promo code below after downloading the app and
  signing up.
- 2. The app store has the Healthy Roster app available for both iPhones and Androids.

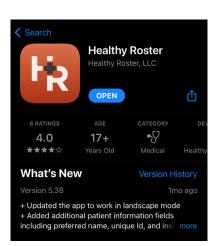

3. On the app, you will select "Sign Up" to login to your account.

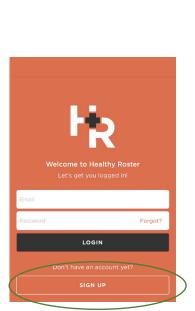

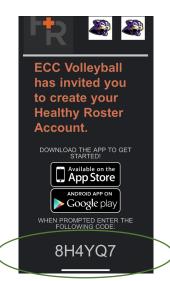

4. The code that was on your email will be entered into the promoted area. Healthy Roster will also ask to confirm the email associated with your account. Additional information can be filled in during this time as well. You will also select a password at this point.

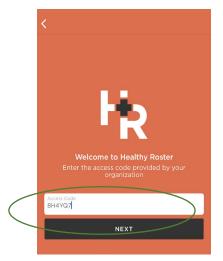

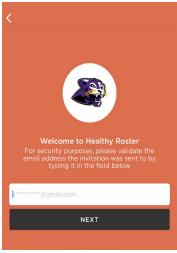

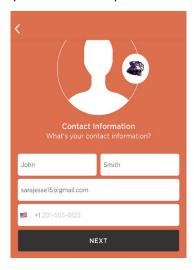

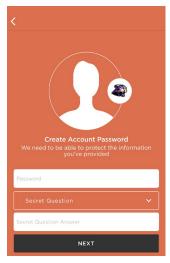

5. After completing those fields, you will be able to see your main profile. You can contact your Athletic Trainers from this page as well by clicking the "Contact Your Athletic Trainers" tab. To access the documents needed to participate, you will need to click on "View Your Name" Profile.

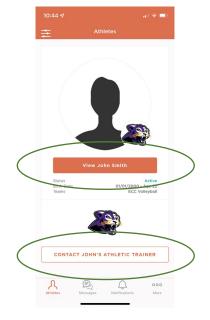

6. You will select "Documents" to access all of the information required before athletics participation.

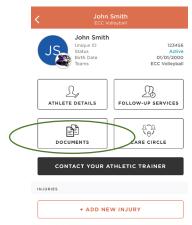

7. This is the page that contains everything required for a student-athlete. The Athletic Training (Medical History, Assumption of Risk, & HIPAA), Insurance Information, and Sickle Cell Trait sections are easy, fillable documents you can do right from your phone.

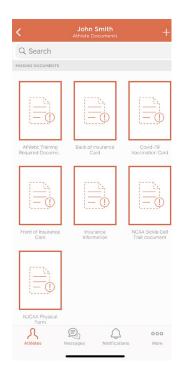

8. The Physical Form, Insurance Card (front & back), and Covid-19 Vaccination Cards (not required but used in case of protocols) will require an upload. You can do that by clicking on the section you wish to complete and selection "Scan Document with Camera" to upload multiple sheets to the same section.

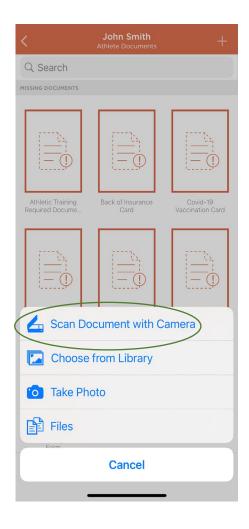

9. For multiple pages, such as your physical, you can upload all the pages as one by selecting "+ Add Another Page". You can do this as many times as needed. Once you're done with your scan, you can select "Done Scanning". Your scans and pictures will need to be clear and have the entire document in the frame. It can be re-done by selecting "Rescan Page".

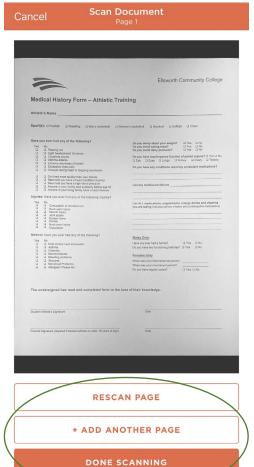